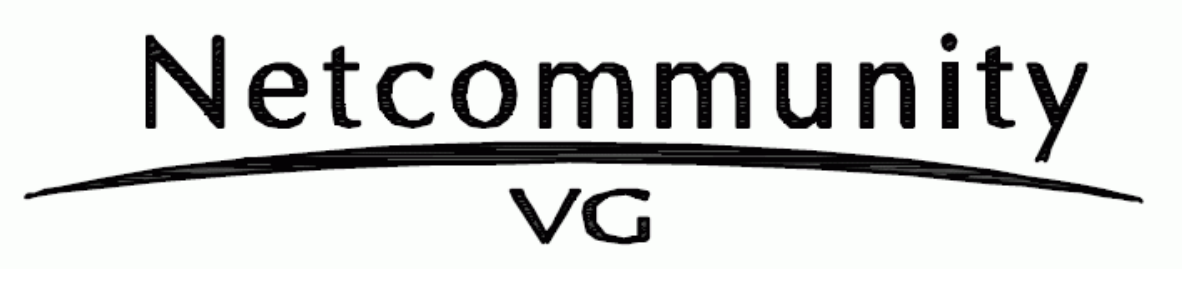

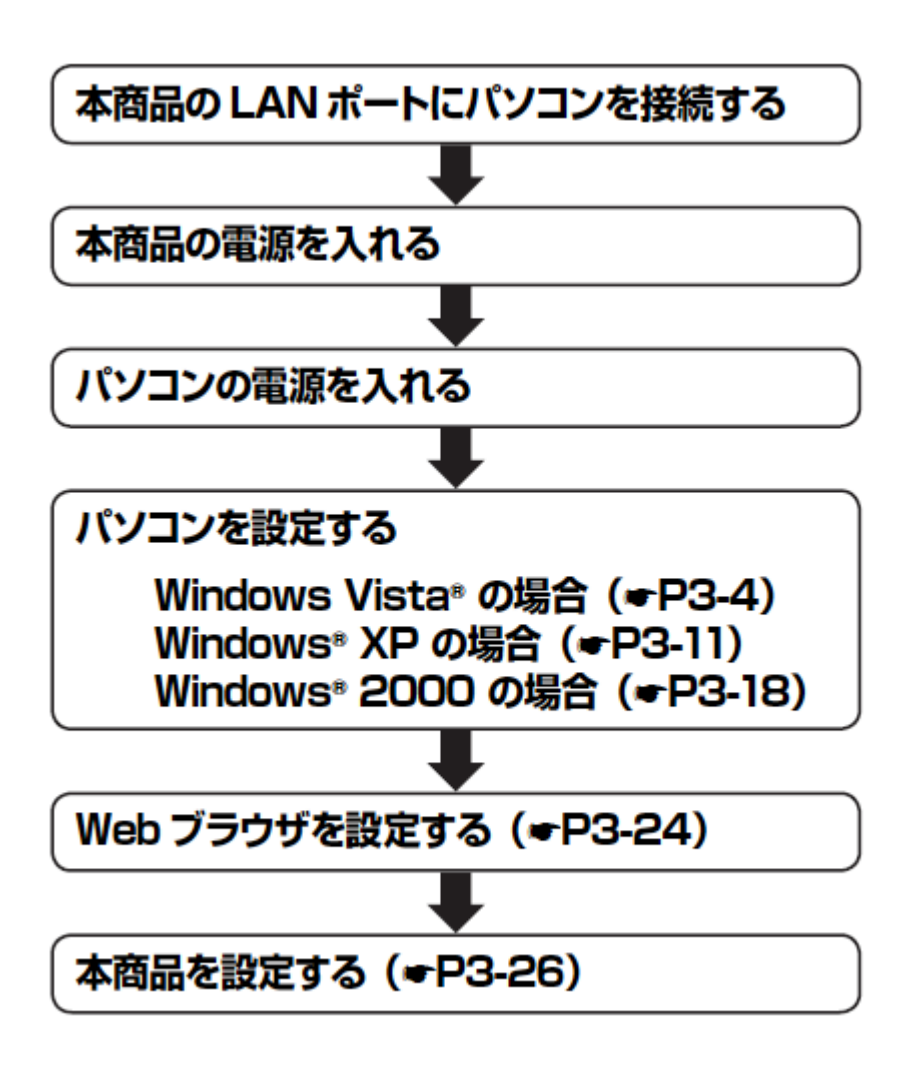

Windows Vista の場合は、下記の手順に従ってバソコンを設定します。設定後は「Web ブラウザの設定」に進んでください。(=P3-24)

∩

本書ではWindows Vista\*の通常の画面イメージで説明しています。お使いになってい るバソコンによっては表示が異なる場合があります。

## インターネットプロパティの設定

これまで通常のモデムと加入電話回線を使ってインターネットに接続していた場合は、下記の方法でインターネッ トの接続を設定してください。

これまでADSL接続かBフレッツでインターネットに接続していた場合は、「ネットワークの設定」(☞P3-6)に進 んでください。

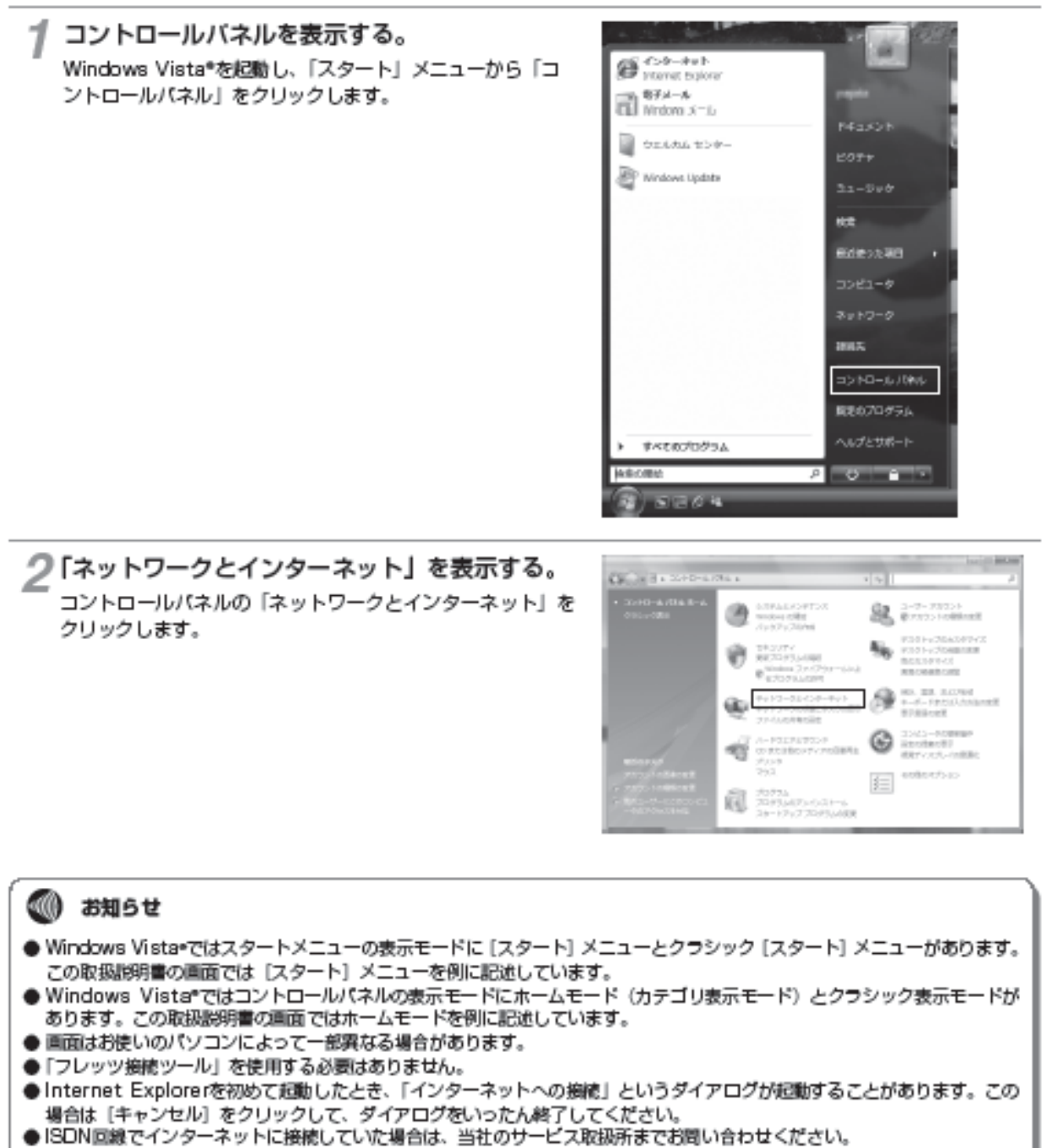

- 
- この取扱説明書に記載の画面の一部に不鮮明な箇所があります。これは特定の製品名などの表示を避けるためです。

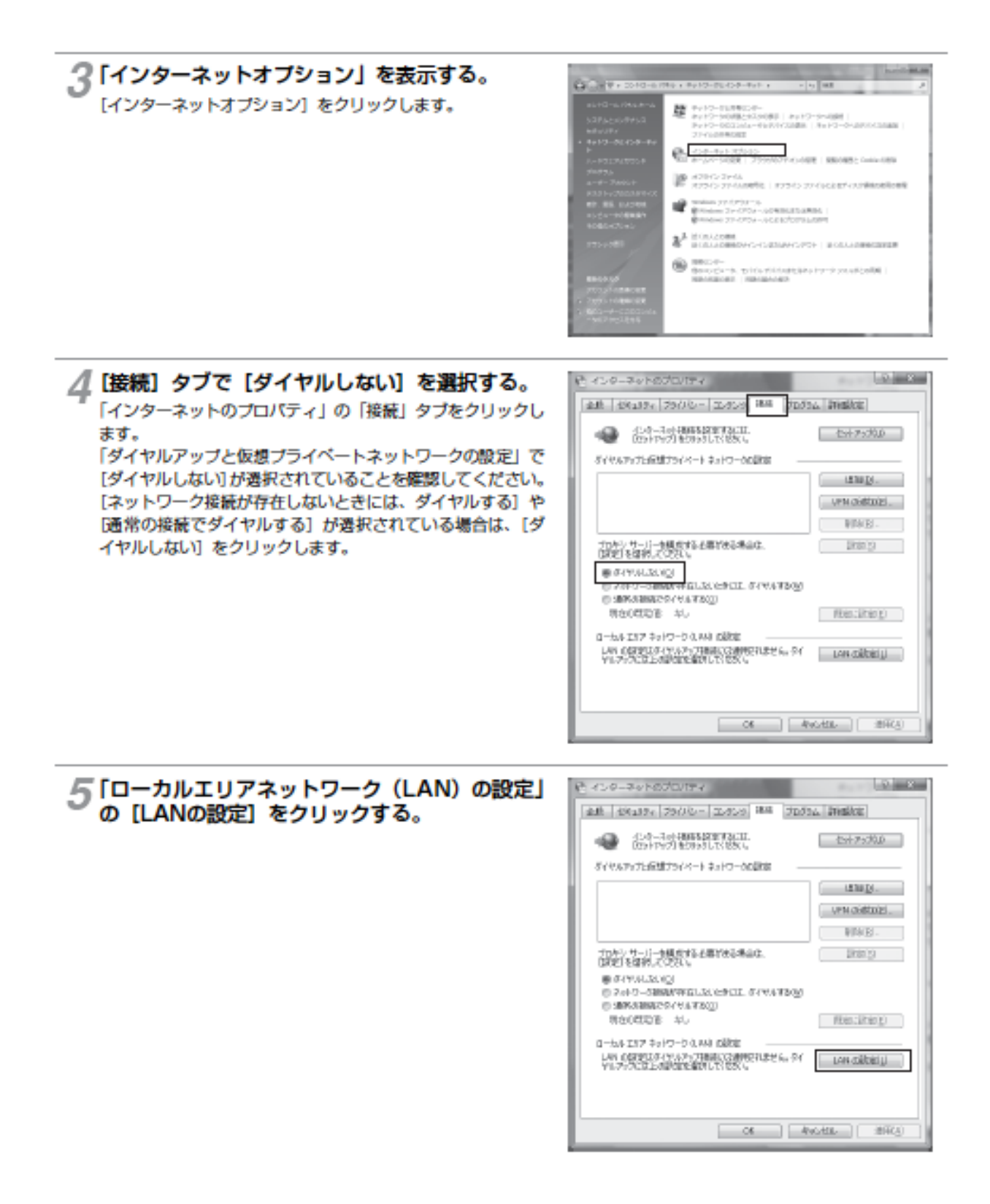

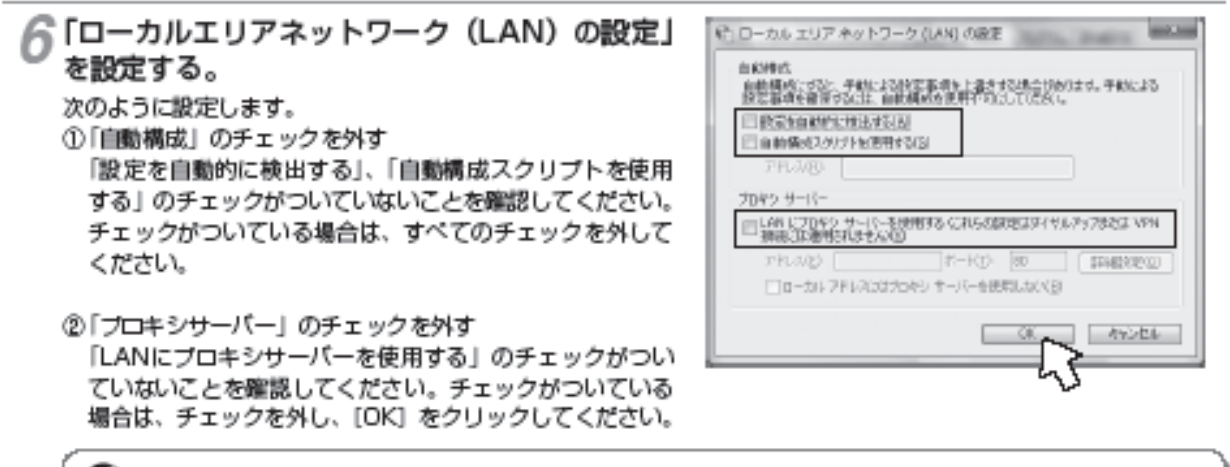

∩

### **3∭) お知らせ**

●いずれにもチェックがついていないことを確認してください。

3最後に「インターネットのプロパティ」の [OK] をクリッ クする 「インターネットのプロパティ」の設定はこれで終了です。

### ネットワークの設定

LANカードの取り付けとドライバのインストールは、ご利用機器メーカのインストール指示に従い、あらかじめ行っ ておいてください。

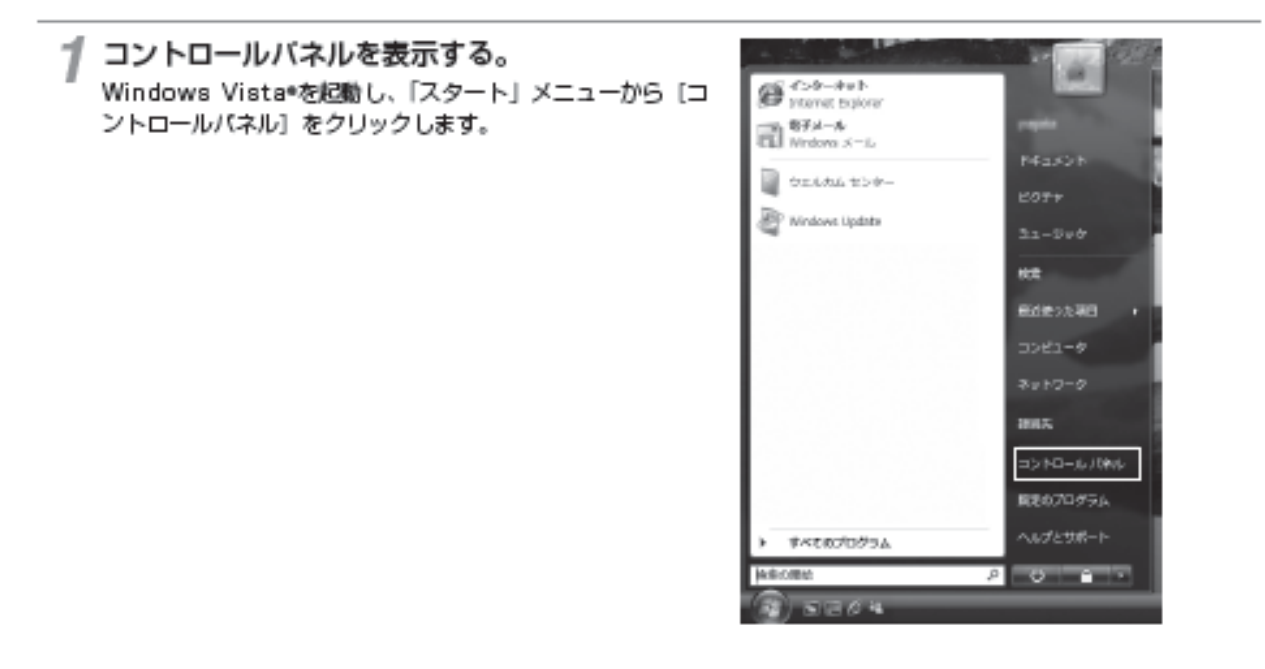

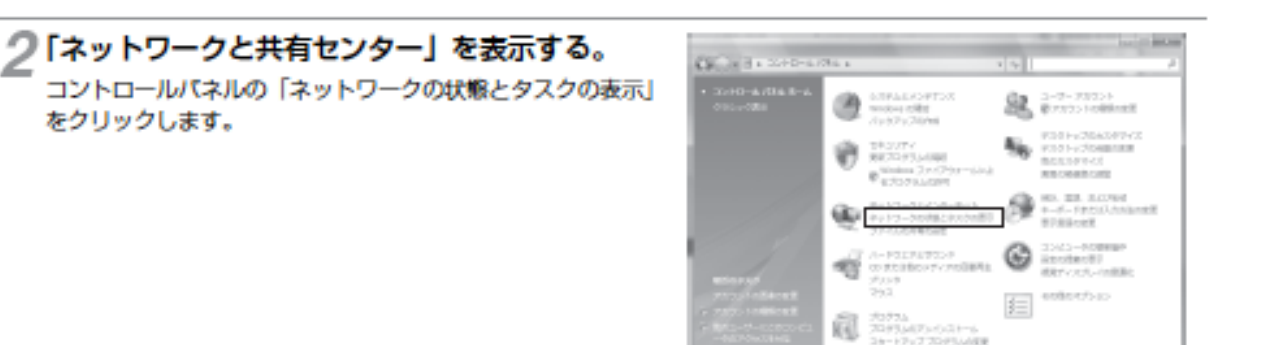

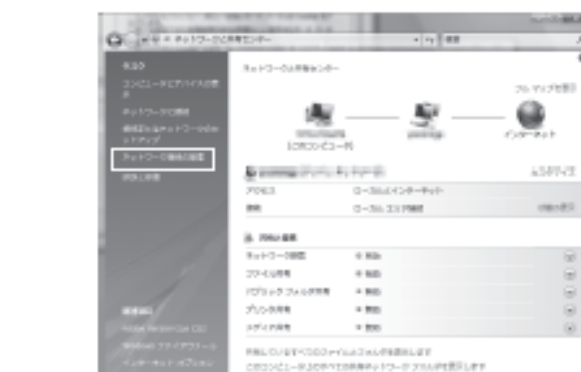

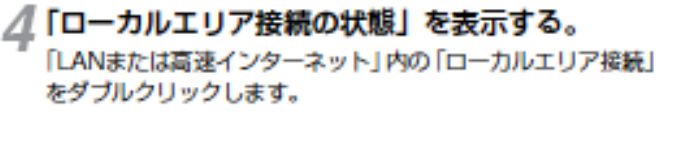

3「ネットワーク接続」を表示する。

「ネットワーク接続の管理」をクリックします。

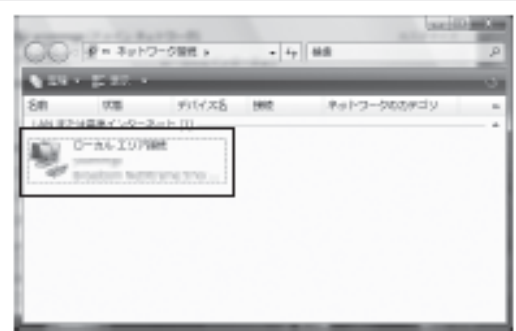

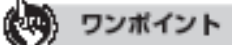

●「ネットワーク接続」の「ブロードパンド」の欄に、PPPoE設 定がされていて、その設定が既定の接続に設定されている場合 には、PPPoEのアイコンを右クリックして、表示されるサブメ ニューの「既定の接続を解除」を透択し、クリックしてくださ い (例では、「マイISP」となっています)。

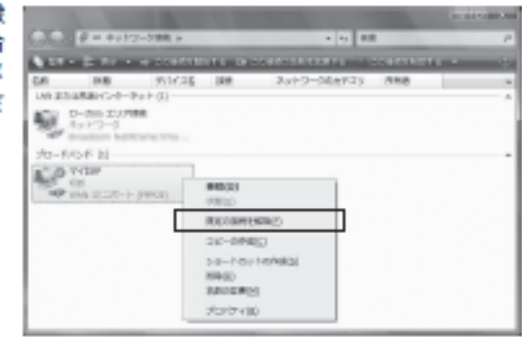

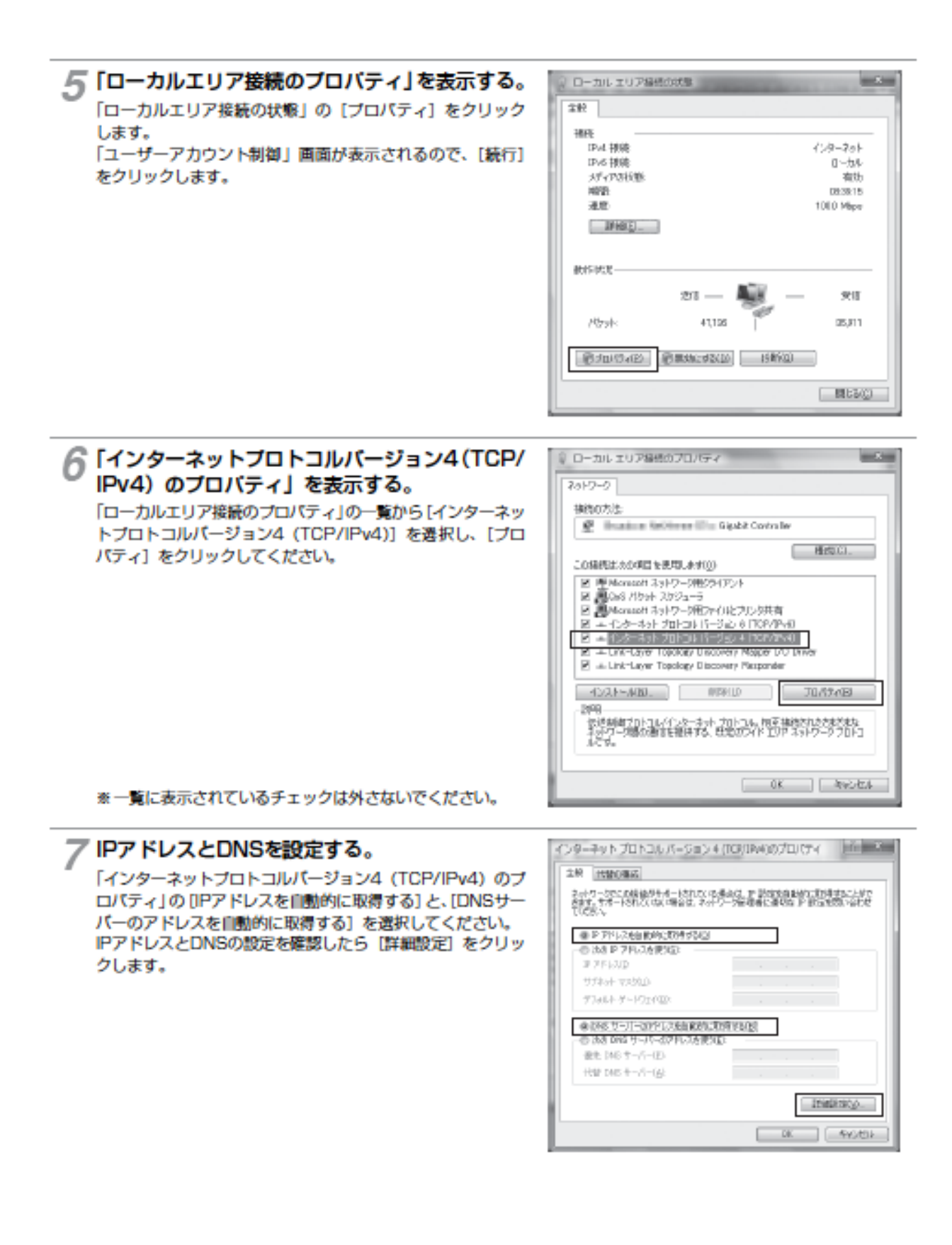

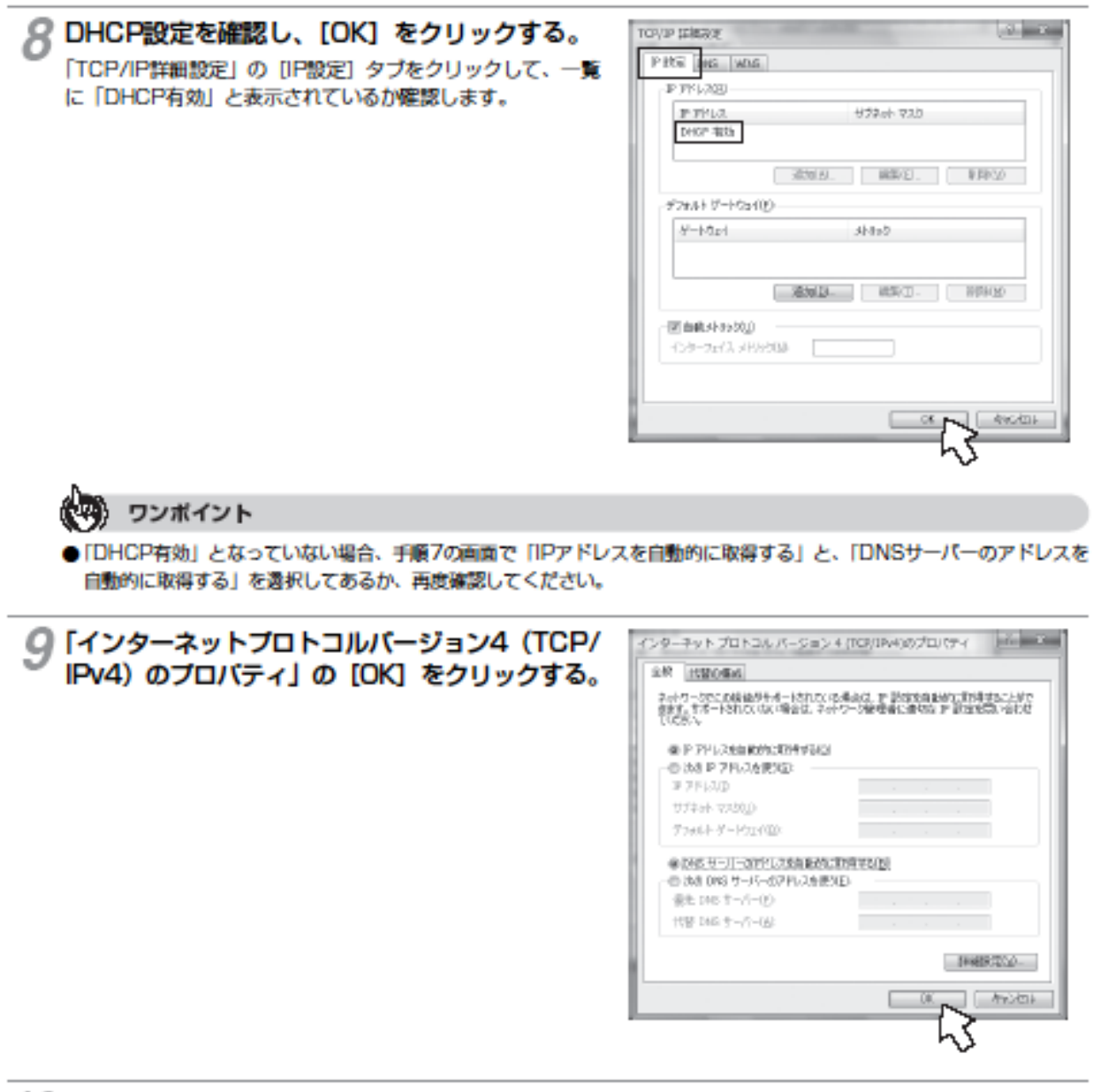

↑()「ローカルエリア接続のプロバティ」の [閉じる] をクリックする。

↑↑「ローカルエリア接続の状態」の [閉じる] をクリックする。

## ネットワークの設定を確認する

バソコン (LANカード) と本商品が正しく接続・設定されているか確認する場合、Windows Vista®では次の手順 で確認します。

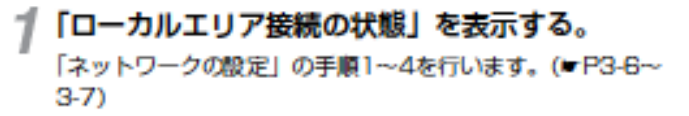

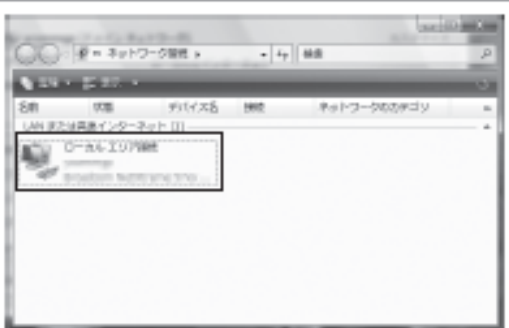

⌒

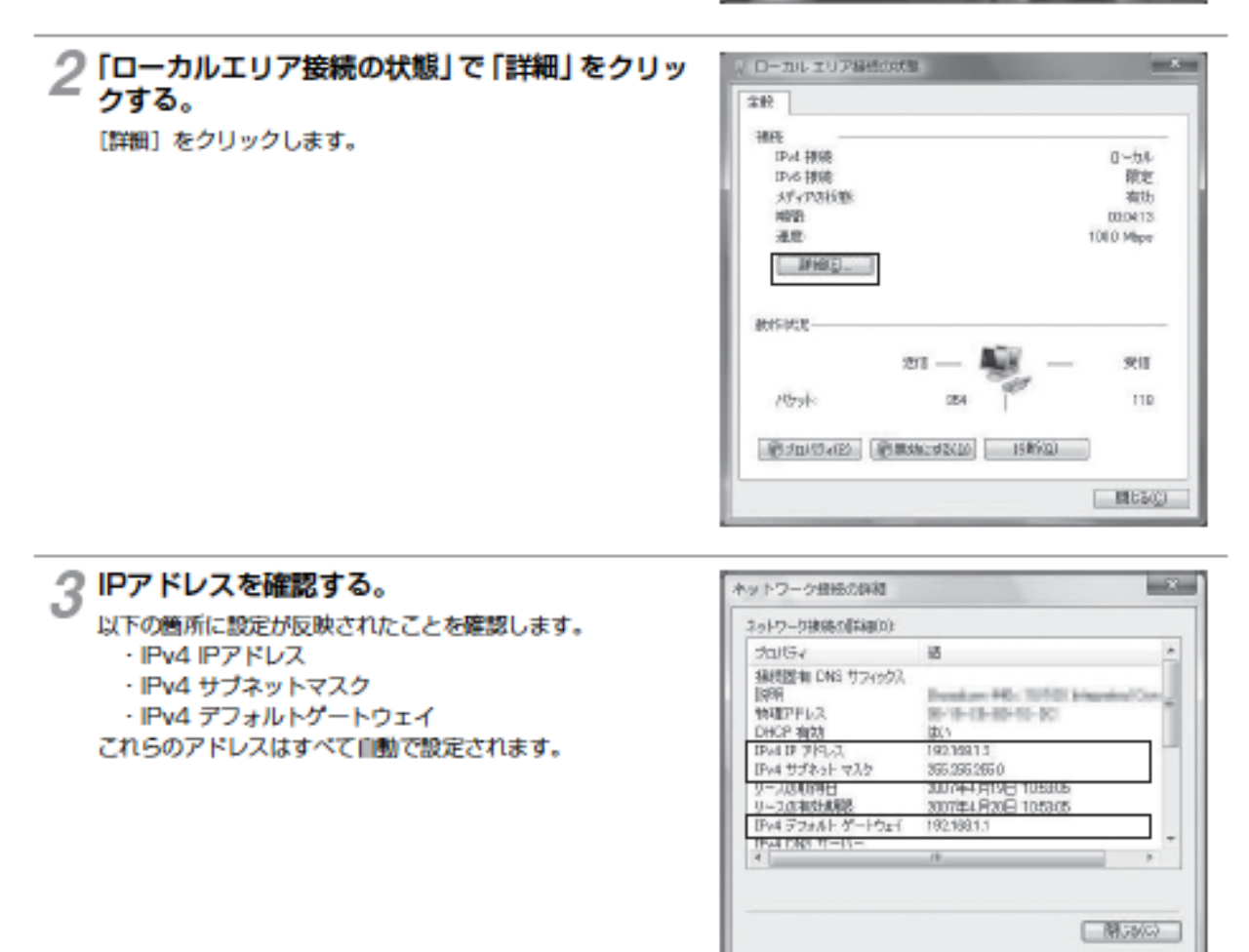

#### (一) ワンボイント

●各情報が正常に設定されていない場合は、パソコンと本商品の電源を切ってから電源やケーブルなどの接続を確認し、本商 品の電源を入れてからパソコンの電源を入れ、手順1からやり直してください。

Windows® XPの場合は、下記の手順に従ってバソコンを設定します。設定後は「Web ブラウザの設定」に進んでください。(=P3-24)

∩

本書ではWindows\* XPの通常の画面イメージで説明しています。お使いになっている バソコンによっては表示が異なる場合があります。

## インターネットプロパティの設定

これまで通常のモデムと加入電話回線を使ってインターネットに接続していた場合は、下記の方法でインターネッ トの接続を設定してください。

これまでADSL接続かBフレッツでインターネットに接続していた場合は、「ネットワークの設定」(=P3-13)に 進んでください。

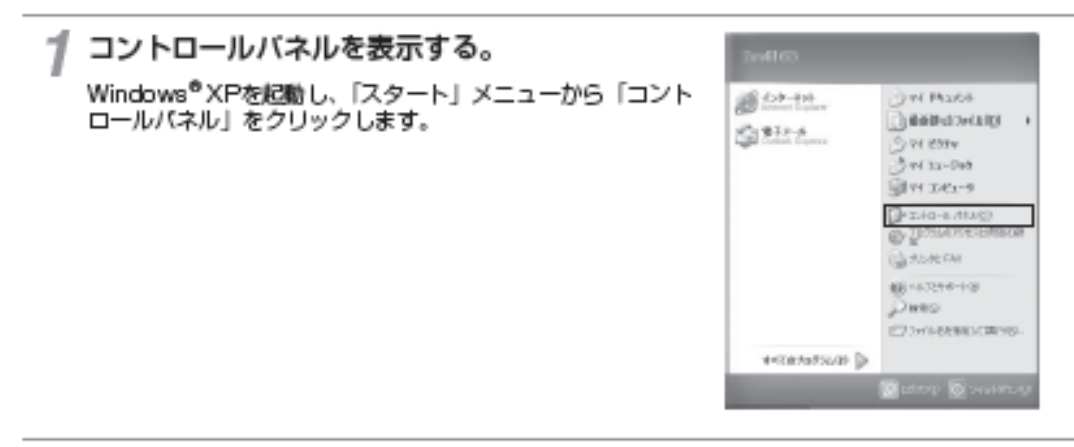

2「ネットワークとインターネット接続」を表示す コントロールパネルの「ネットワークとインターネット接続」

をクリックします。

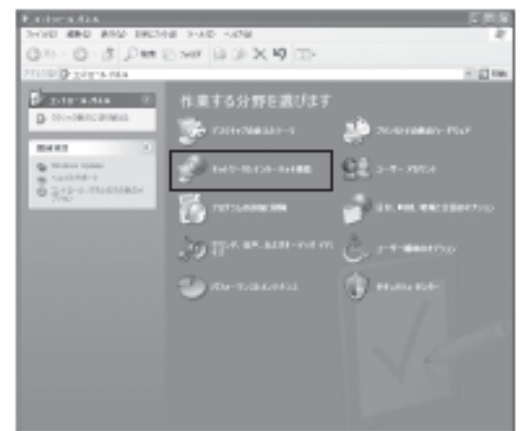

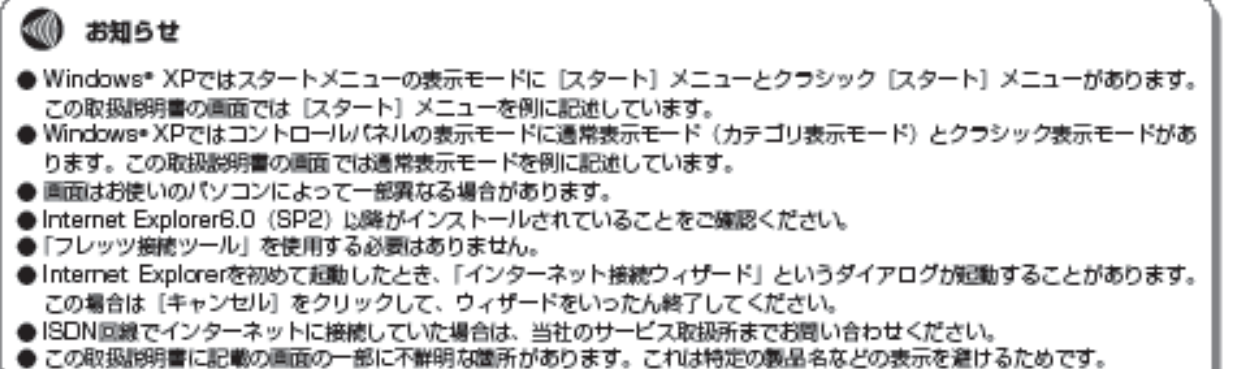

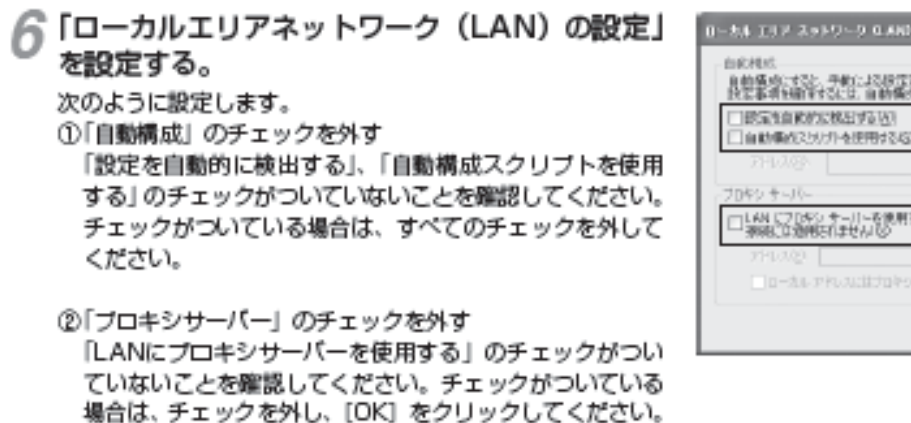

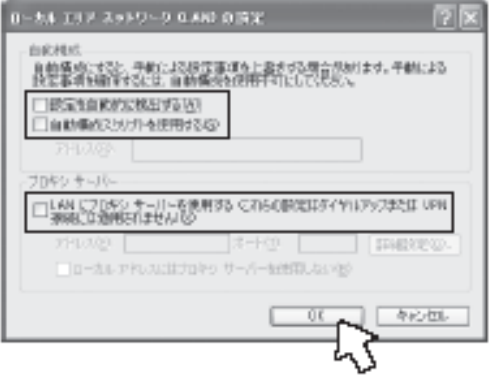

PERMITTENS

#statebook

∩

# **◎ お知らせ**

●いずれにもチェックがついていないことを確認してください。

③最後に「インターネットのプロパティ」の [OK] をクリッ クする 「インターネットのプロパティ」の設定はこれで終了です。

## ネットワークの設定

LANカードの取り付けとドライバのインストールは、ご利用機器メーカのインストール指示に従い、あらかじめ行っ ておいてください。

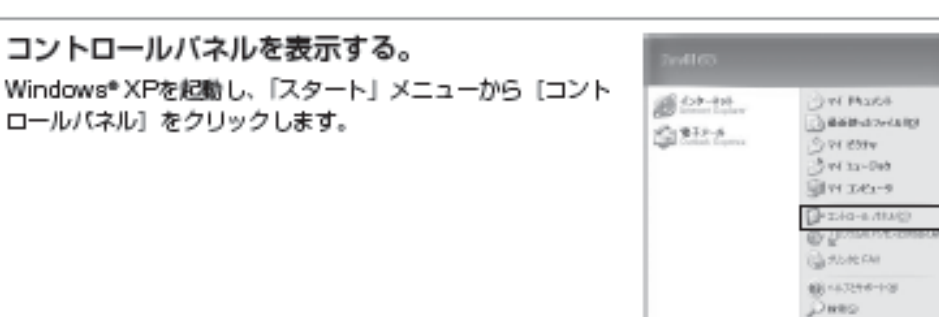

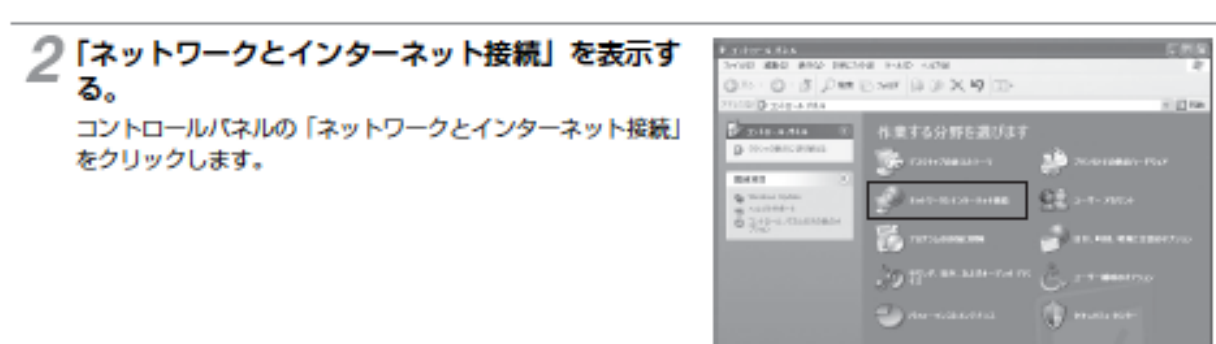

 $\bigcap$ 

# 3「ネットワーク接続」を表示する。

「ネットワークとインターネット接続」の「ネットワーク接続」 をクリックします。

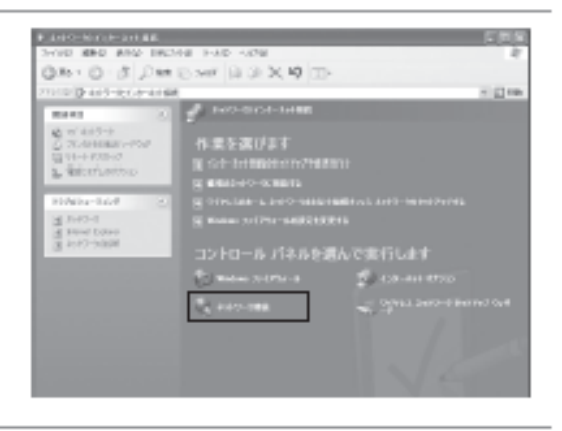

#### △「ローカルエリア接続の状態」を表示する。

「LANまたは高速インターネット」内の「ローカルエリア接続」 をダブルクリックします。

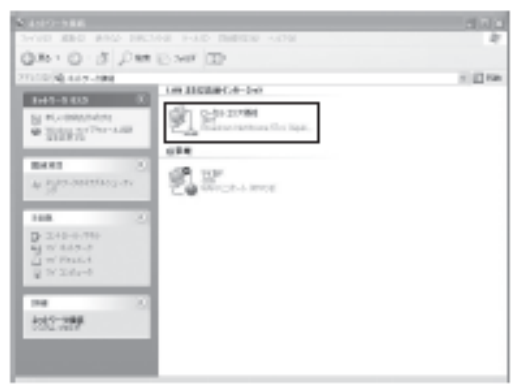

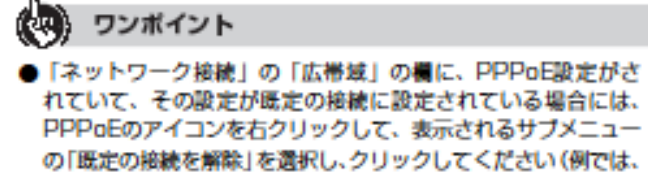

「マイISP」となっています)。

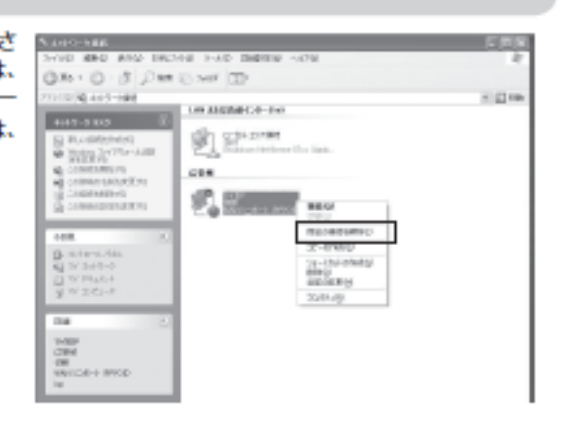

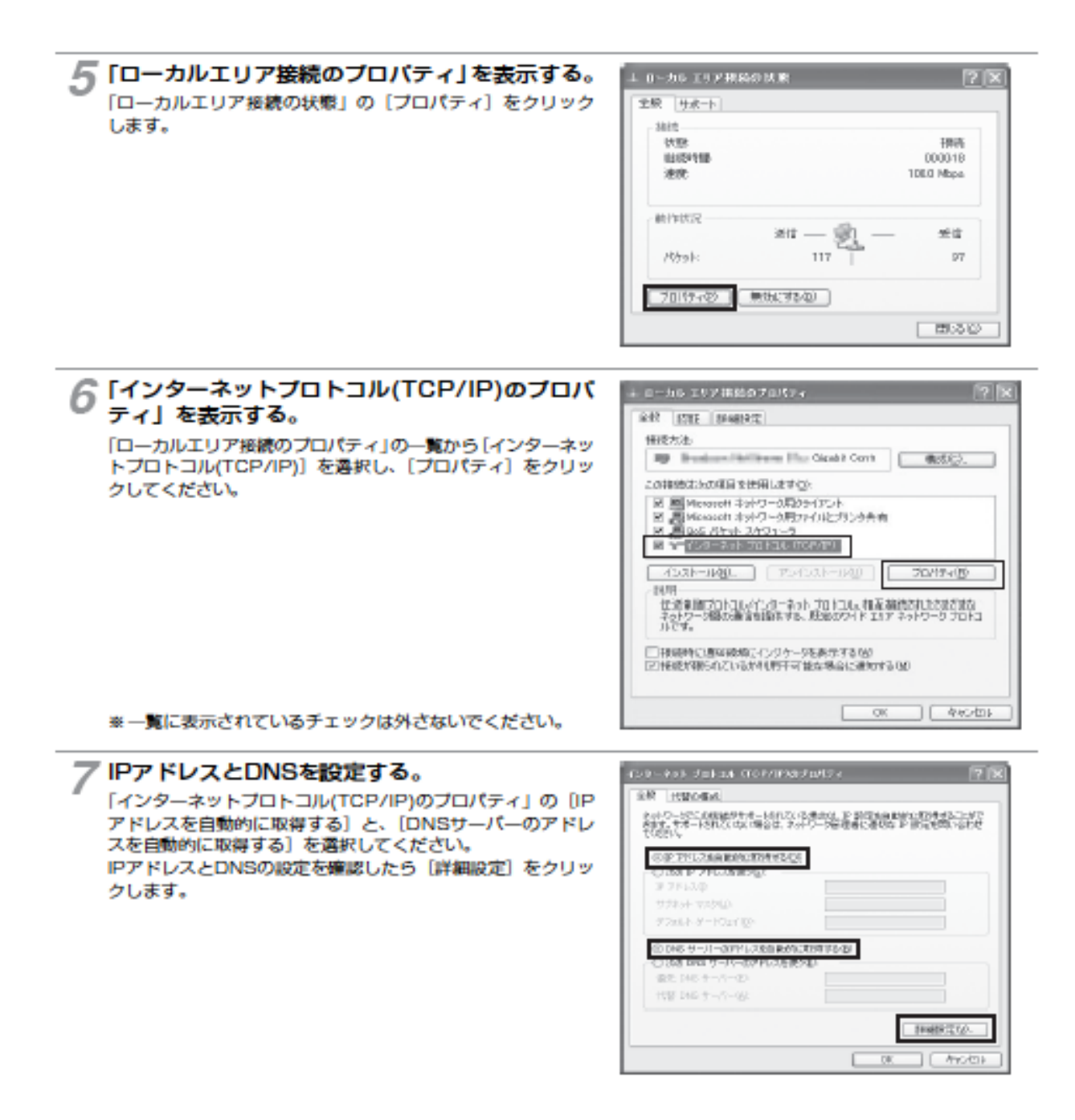

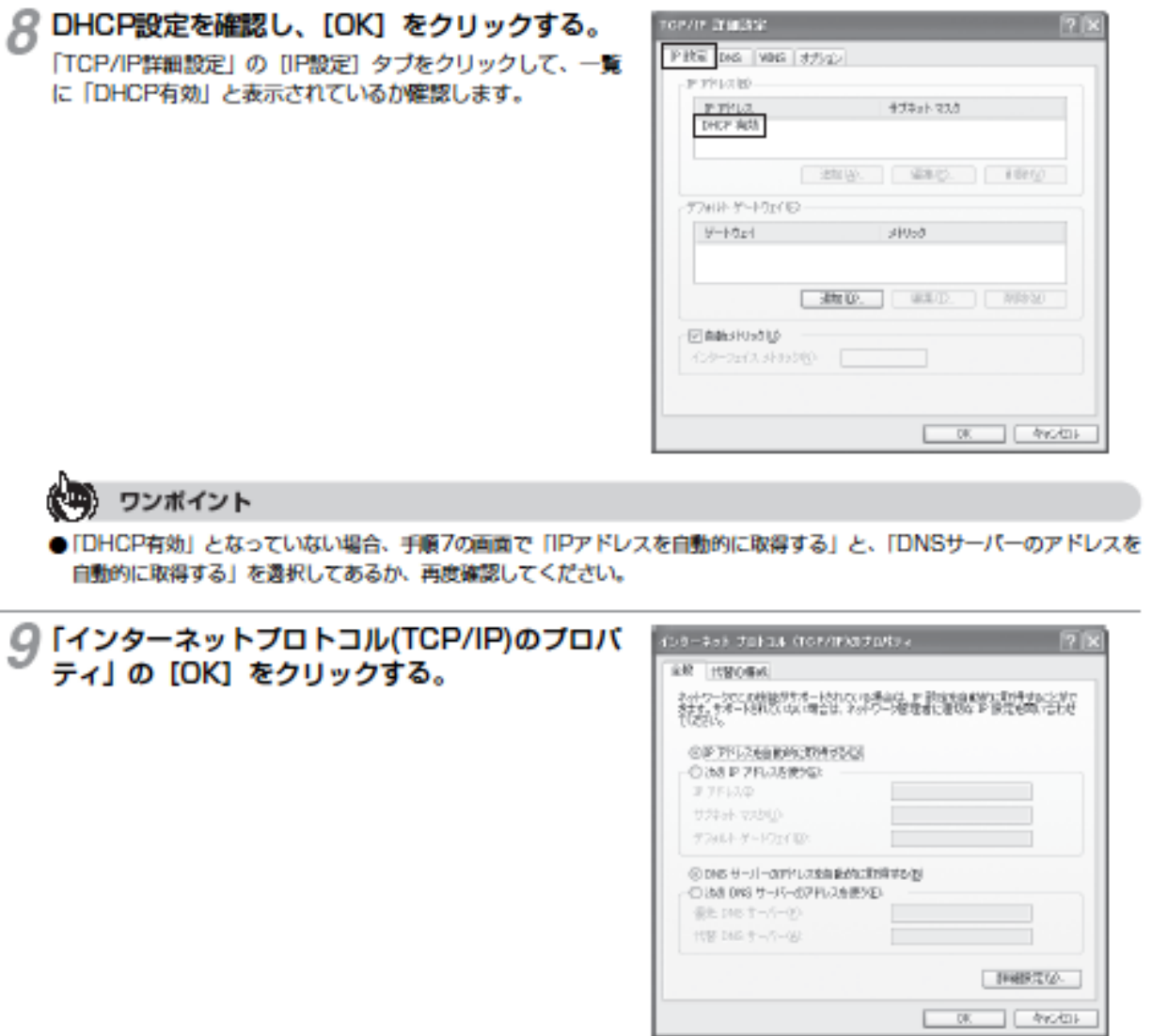

10「ローカルエリア接続のプロバティ」の [閉じる] をクリックする。

7 「ローカルエリア接続の状態」の [閉じる] をクリックする。

## ネットワークの設定を確認する

バソコン(LANカード)と本商品が正しく接続・設定されているか確認する場合、Windows® XPでは次の手順で確認 します。

◯

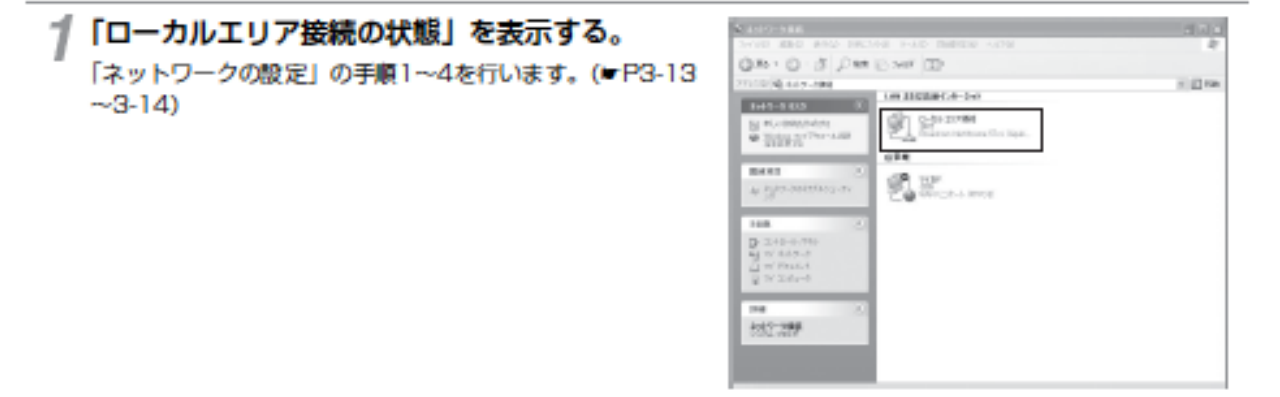

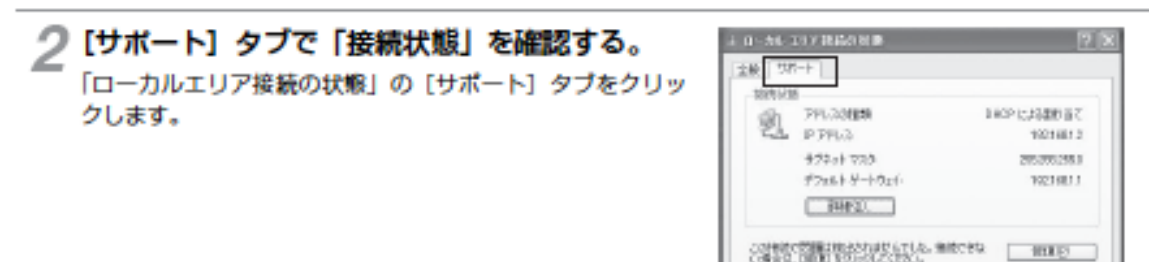

? IPアドレスを確認する。

以下の簡所に設定が反映されたことを確認します。 ·IPアドレス

- ・サブネットマスク
- ・デフォルトゲートウェイ

これらのアドレスはすべて自動で設定されます。

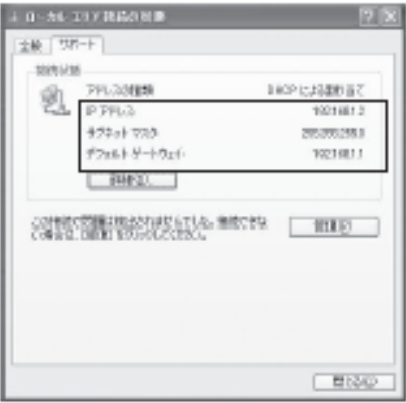

□ 間1840 |

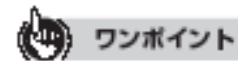

- ●各情報が正常に設定されていない場合は、[修復] をクリックしてください。 IPアドレス、サブネットマスク、デフォルトゲー トウェイの各情報が再度表示されます。
- [修復] をクリックしても各情報が正常に設定されていない場合は、パソコンと本商品の電源を切ってから電源やケーブル などの接続を確認し、本商品の電源を入れてからパソコンの電源を入れ、手順1からやり直してください。

本商品は、各種の設定をWebブラウザで実施します。Windows Vista"ではInternet Explorer7.0以降、Windows\*XP Home/Professional (SP2) ではInternet Explorer6.0 (SP2) 以降、Windows\*2000 (SP4) ではInternet Explorer6.0 (SP1)以降がインストールされていることを確認してください。画面はWindows Vista の例です。

#### < Cookie の設定>

①Internet Explorer を起動し、ツールバーの「ツール」→「インターネットオブション」をクリックする。 ②「ブライバシー」タブをクリックし、[詳細設定]をクリックして、「自動 Cookie処理を上書きする」にチェッ クがついていることを確認し、[OK] をクリックする。

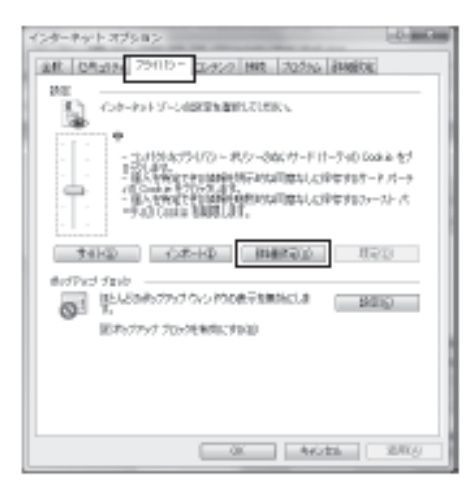

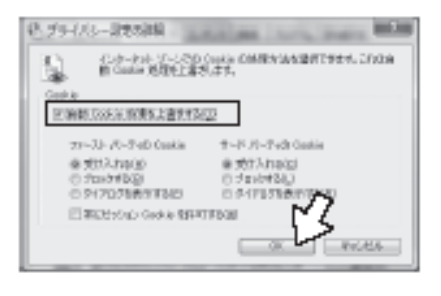

#### < Javascript の設定>

①「セキュリティ」タブをクリックし、[レベルのカスタマイズ] をクリックする。 ②スクリプト項目のアクティブスクリプトが「有効にする」に設定されていることを確認し、[OK]をクリックする。

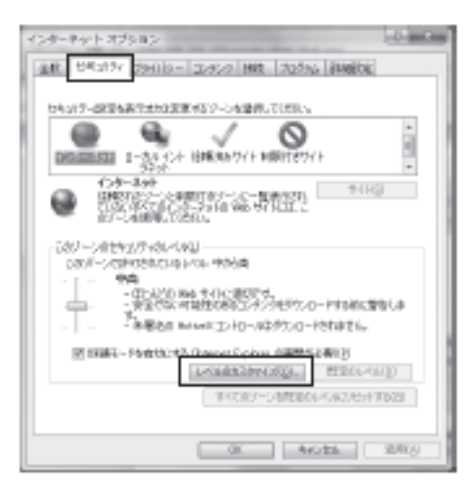

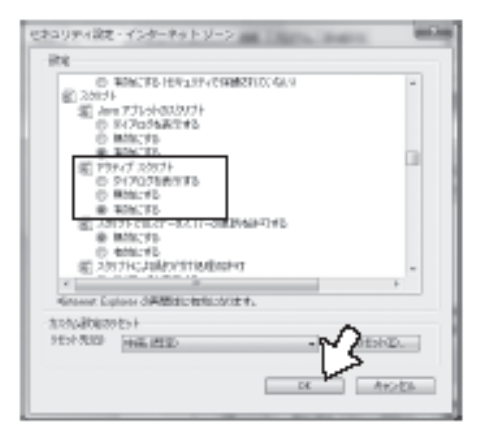

#### <キャッシュ機能の設定>

①「全般」タブをクリックし、[関覧の履歴]の[設定]をクリックする。 ②「Web サイトを表示するたびに確認する」に設定されていることを確認し、[OK] をクリックする。

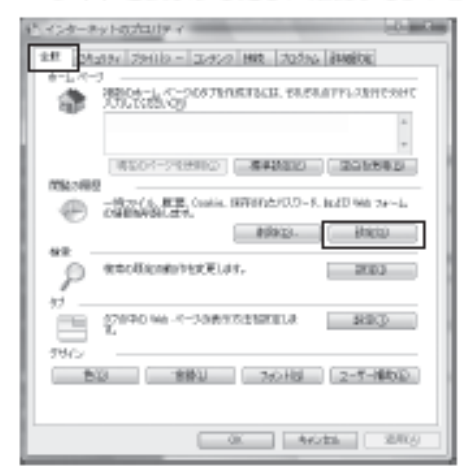

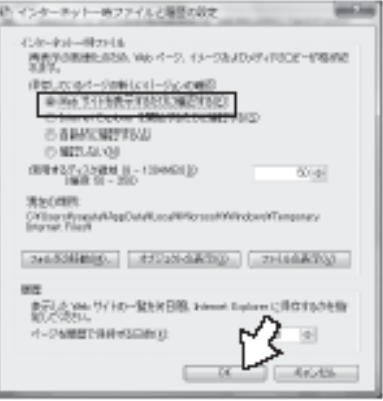

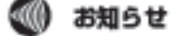

● Webブラウザは、ホームページを見るためのソフトウェアです。代表的なブラウザとして、Microsoft\* Internet Explorer があります。

●Internet Explorerを初めて起動したとき、「インターネットへの接続」というダイアログが起動することがあります。この 場合は[キャンセル]をクリックして、ダイアログを終了してください。

- ブラウザの[戻る]、[進む]は使用しないでください。
- ●画面はお使いのパソコンによって一部異なる場合があります。
- 本商品の設定終了後、必要に応じてWebブラウザの設定を変更前の設定に戻してください。

本商品に接続したバソコンのWebブラウザで各種設定を行うことができます。 画面はWindows Vista® の例です。

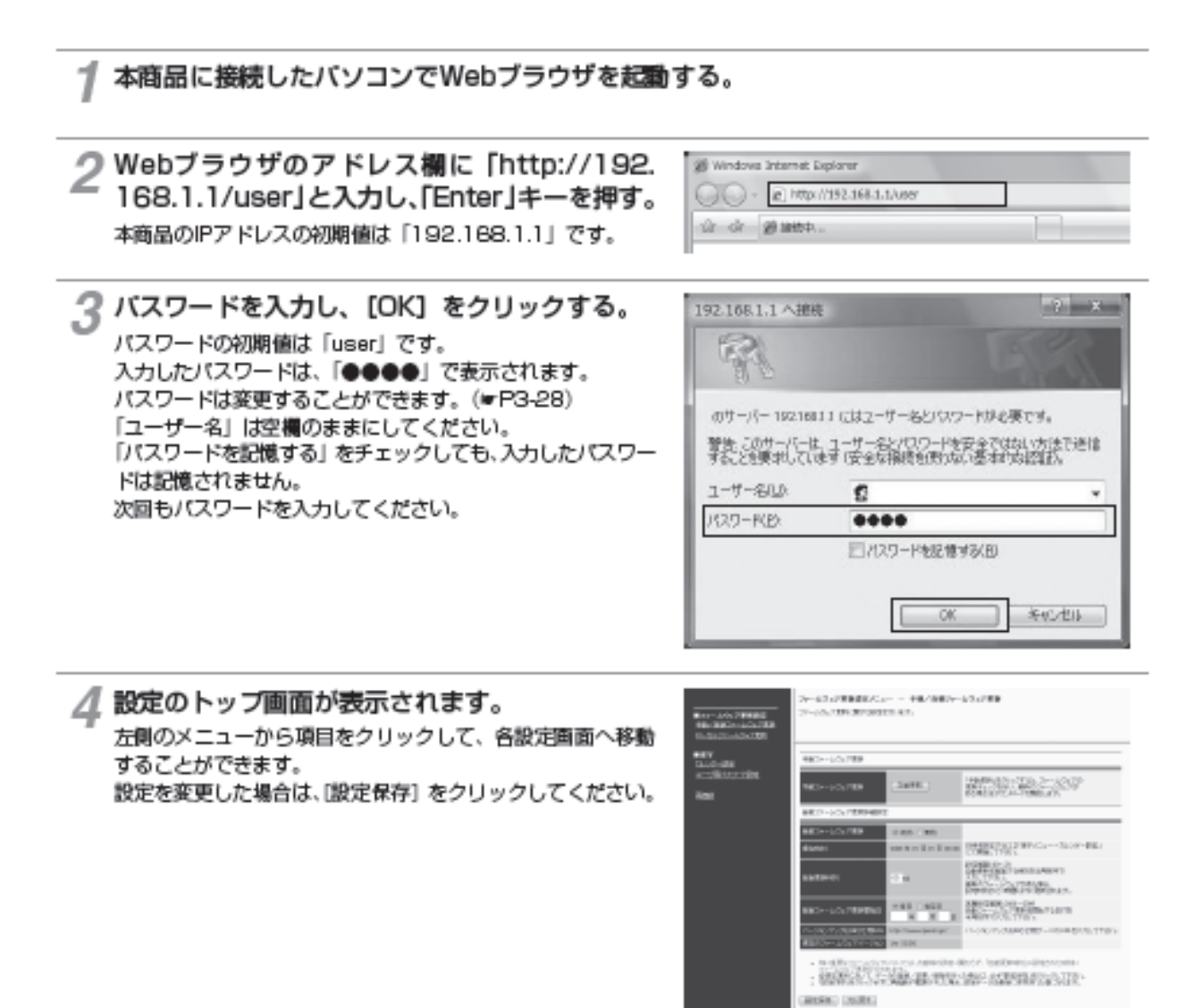

●「ユーザー名」は空欄のみです。変更はできません。

● [股定保存] をクリックする前に再起動をしたり、停電があった場合、設定データは最後に保存された値になります。

●画面はお使いのパソコンによって一部異なる場合があります。

自動ファームウェア更新を実施するかどうかを設定します。自動ファームウェア更新を 無効にした場合は、更新チェックは自動で行われますが、ファームウェアのダウンロー ドは行われません。

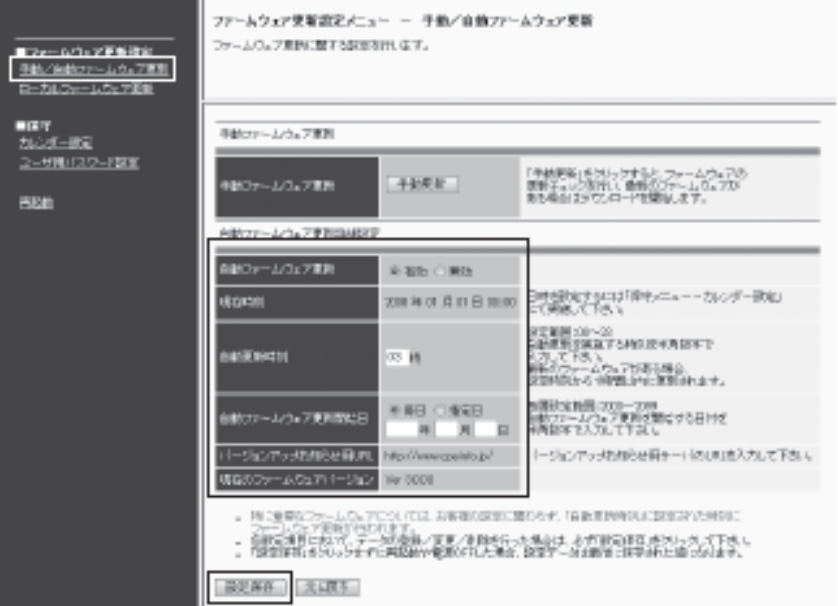

## 1 Webブラウザを起動して、設定のトップ画面を開く。

「本商品の設定を行うには」(■P3-26) の手順1~3を行い、設定のトップ画面を開きます。

# 2 [ファームウェア更新設定] の [手動/自動ファームウェア更新] をクリックする。

#### 2 各項目を設定する。

・ 自動ファームウェア更新詳細設定

**[自動ファームウェア更新]:** 

有効が無効かを選択します。

[現在時刻]:

現在の年月日と時刻が表示されます。

[自動更新時刻]:

自動更新を実施する時刻を入力します。新しいファームウェアがある場合、設定した時刻から1時間以内に新し いファームウェアをダウンロードし、自動的に再起動します。初期値は、午前3時です。

**[自動ファームウェア更新開始日]:** 

自動ファームウェア更新を開始する日付を入力します。 「毎日」に設定した場合、「自動更新時刻」の設定に従い、ファームウェアのダウンロードを行います。 「指定日」に設定した場合、設定した日付になるまで新しいファームウェアのダウンロードを行いません。 設定した日付以降は「毎日」に設定したときと同じ動作をします。

#### [パージョンアップお知らせ用URL]:

インターネット上のパージョンアップサーバのURLが表示されます。 \*ひかり電話オフィスタイプをご利用の場合は表示されません。

#### [現在のファームウェアパージョン]:

現在のファームウェアパージョンが表示されます。

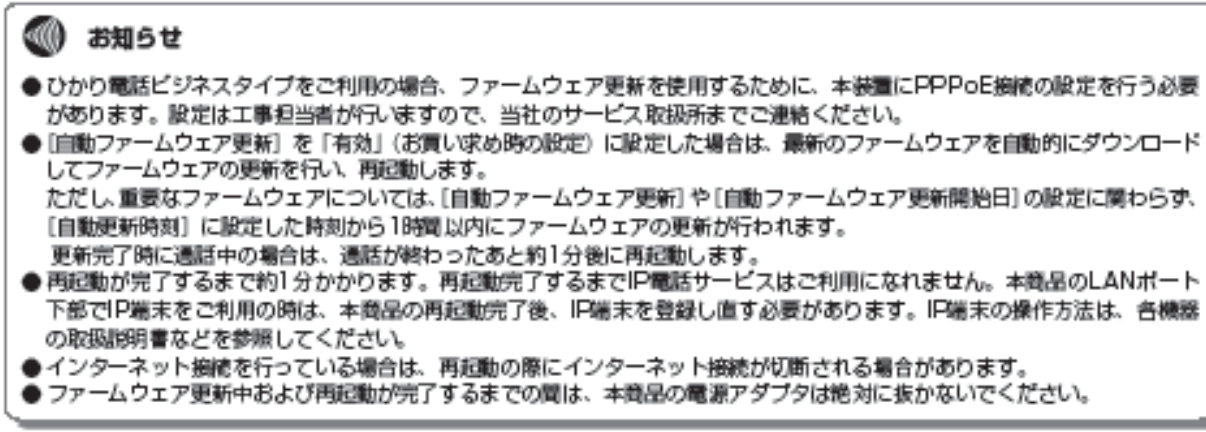